# NEC

### **N-TeliView Release 4.0**

#### **User Guide**

Part No. 77000NTEL04 April 2001 Printed in the U.S.A. (2106)

#### **WARNING!**

Toll fraud is committed when individuals unlawfully gain access to customer telecommunication systems. This is a criminal offense. Currently, we do not know of any telecommunications system that is immune to this type of criminal activity. NEC America will not accept liability for any damages, including long distance charges, which result from unauthorized and/or unlawful use. Although NEC America has designed security features into its products, it is your sole responsibility to use the security features and to establish security practices within your company, including training, security awareness, and call auditing.

#### **NOTICE**

While every effort has been made to ensure accuracy, NEC America will not be liable for technical or editorial errors or omissions contained within the documentation. The information contained in this documentation is subject to change without notice.

This documentation may be used only in accordance with the terms of the NEC America License Agreement.

NEC America, Inc., Corporate Networks Group 4 Forest Parkway Shelton, CT. 06484 Telephone: 203-926-5400 Fax: 203-929-0535 Web site: cng.nec.com

#### **TRADEMARKS**

NEC, NCS Serv, NCS Ware, Extended Caller ID, N-TeliTouch, NCS Link, NCS Console, NCS Admin and N-TeliCall are trademarks or registered trademarks of NEC.

All other brand names mentioned are trademarks or registered trademarks of their respective manufacturers.

Copyright © NEC America 2001. All rights reserved. Printed in U.S.A. 4502-0001-A1

# **Contents**

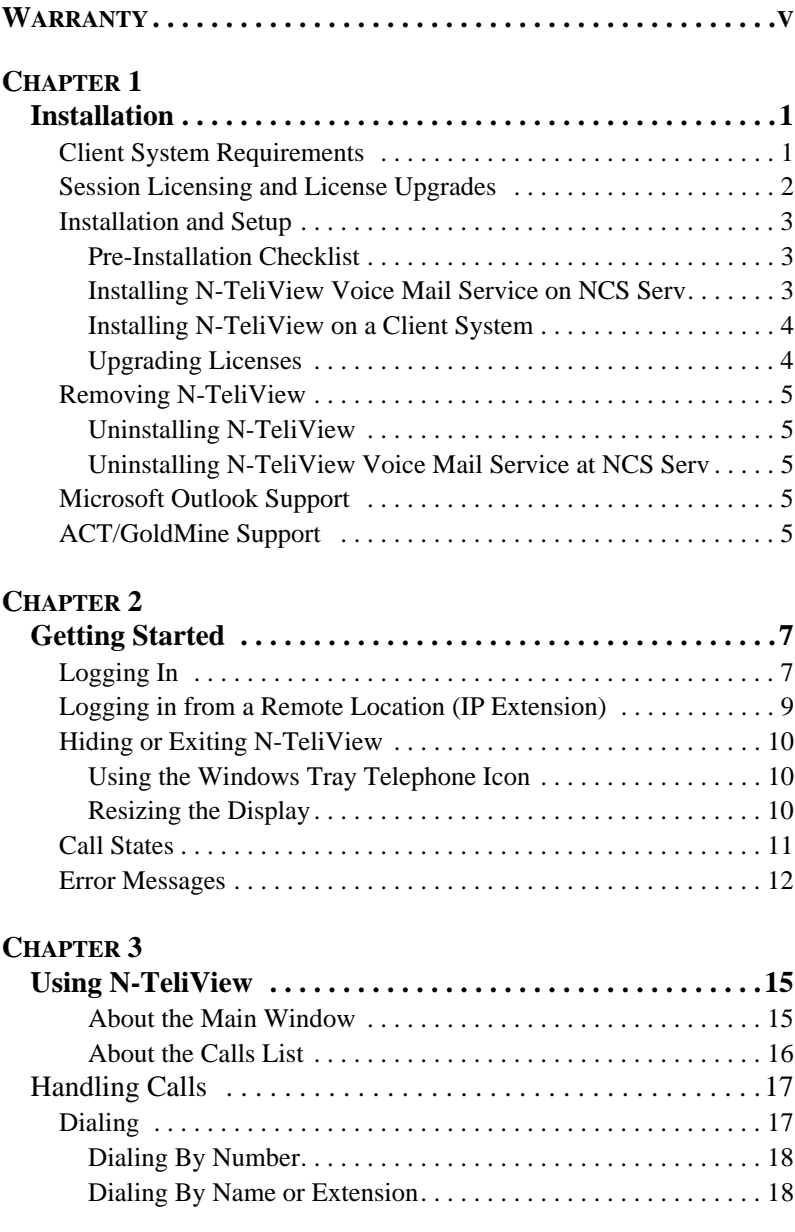

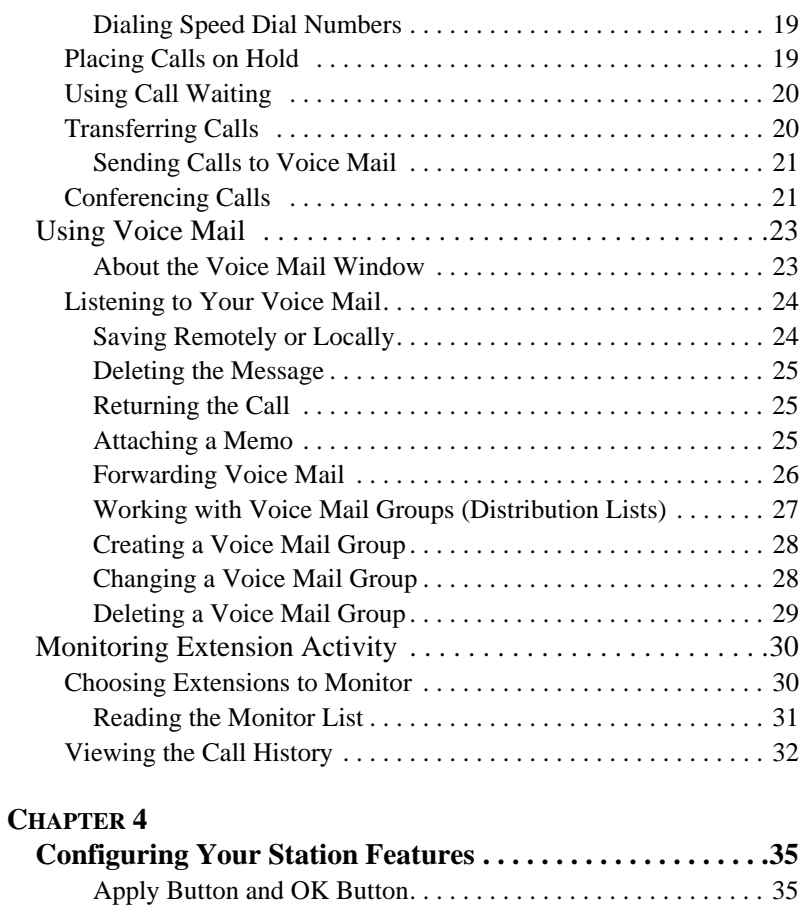

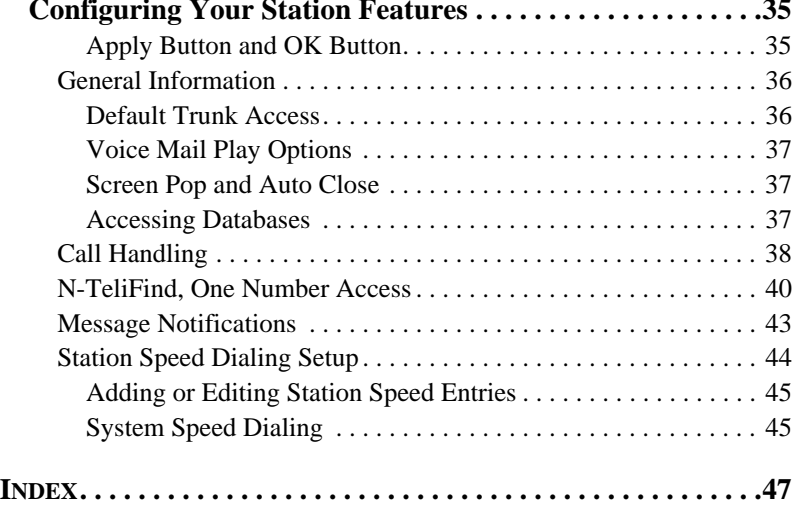

# <span id="page-4-1"></span><span id="page-4-0"></span>**Warranty**

#### **Coverage**

NEC America warrants its hardware products to be free from defects in material and workmanship during the warranty period. If a product proves to be defective in material or workmanship during the warranty period, NEC America will at its sole option repair, refund, or replace the product with a like product.

#### **How Long is the Warranty Effective**

All NEC Americas' NCS products are warranted for one (1) year for all parts from the date of the first consumer purchase.

#### **Who the Warranty Protects**

This warranty is valid only for the first consumer purchaser.

#### **What the Warranty Does Not Cover**

- 1. Any product on which the serial number has been defaced, modified or removed.
- 2. Damage, deterioration or malfunction resulting from:
	- a) Accident, misuse, neglect, fire, water, lightning, or other acts of nature, unauthorized product modification, or failure to follow instructions supplied with the product.
	- b) Repair or attempted repair by anyone not authorized by NEC.
	- c) Any damage of the product due to shipment.
	- d) Removal or installation of the product.
	- e) Causes external to the product, such as electric power fluctuations or failure.
	- f) Use of supplies or parts not meeting NEC Americas' specifications.
	- g) Normal wear and tear.
	- h) Any other cause which does not relate to a product defect.
- 3. Removal, installation, and set-up service charges.

#### **Limitation of Liability**

Except for personal injury, direct damages to tangible personal property proximately caused by NEC America products and liability otherwise expressly assumed in a written agreement signed by NEC, the liability of NEC, its affiliates, suppliers, and authorized resellers for any claims, losses, damages, or expenses from any cause whatsoever (including acts of omission of third parties), regardless of the form of action, whether in contract, tort or otherwise, shall not exceed an amount equal to the lesser of the direct damages proven or the purchase price of the product. In no event shall NEC America or its affiliates, suppliers, or authorized resellers be liable for incidental, consequential or any other indirect loss or damage (including lost profits or revenues) incurred in connection with the product. This limitation of liability shall survive failure of the exclusive remedy set forth in the limited warranty above.

#### **Effect of State Law**

This warranty gives you specific legal rights, and you may also have other rights which vary from state to state. Some states do not allow limitations on implied warranties and/or do not allow the exclusion of incidental or consequential damages, so the above limitations and exclusions may not apply to you.

#### **Chapter 1**

# <span id="page-6-1"></span><span id="page-6-0"></span>**Installation**

The following items are included in the N-TeliView 4.0 package:

- N-TeliView 4.0 CD ROM
- N-TeliView 4.0 User Guide
- N-Teliview 4.0 End User License Agreement

If any of these items are missing or damaged, please contact your Authorized NEC dealer.

# <span id="page-6-3"></span><span id="page-6-2"></span>**Client System Requirements**

Each client system must meet the following minimum requirements. For server system requirements, see the *NCSWare Getting Started Manual*.

- IBM/PC AT compatible system
- Intel 133 MHz Pentium
- Windows 95 (with DCOM95 installed), or Windows 98 (or higher), or Windows 2000, or Windows NT 4.0 or higher, Server or Workstation.
- 30 MB Hard Drive Disk Space
- 32 MB RAM
- SVGA monitor (800 x 600) with 256 color display, or better
- Keyboard and Mouse
- NCSWare Release 4.0 running on a server accessible to this client.

N-TeliView is call management software that runs with the NCSWare 4.0 system. The N-TeliView software can be installed on a Windows 95/98/ 2000 or Windows NT PC.

To install the N-TeliView client software, you may load N-TeliView client software on a network server and then using your company's distribution software, deliver the N-TeliView client software to each desktop PC.

Most frequently, this means loading the software onto a shared network file server and copying the software to each desktop PC. Alternatively, you can use N-TeliView CD ROM to install the program on each desktop.

### <span id="page-7-1"></span><span id="page-7-0"></span>**Session Licensing and License Upgrades**

NCS Ware (Release 4.0 or higher) comes with one free licensed connection to support an N-TeliView client.

You can upgrade to Center, an application which includes N-TeliView as well as N-TeliAgent (for workgroup agents) and NCS-Supervisor (for workgroup supervisors) by purchasing a Center Server License and adding client sessions.

If you upgrade to Center, session licenses can be added to the NCS Ware server at any time and in discrete numbers: e.g. 4, 8, 16 and/or 32 simultaneous sessions. For example, to provide 24 desktops with 24 simultaneous connections, the installer will enter two purchased license numbers; one number for 8 licenses and one number for 16 licenses using the upgrade installation procedures. The system will have a capacity of 25 total simultaneous connections.

Further, if the customer later wants an additional 6 more simultaneous connections, he would purchase another 8-user license (the closest number to 6). The installer would enter the license number and NCS Ware will add this number to the system's total, providing this customer with a total of 33 (8+25) simultaneous connections.

The NCS Ware server does not need to be rebooted to activate these new connections.

N-TeliView 4.0 software is packaged in different simultaneous session licenses. Each package consists of the N-TeliView 4.0 installation CD, manual and licensing for a particular number of sessions.

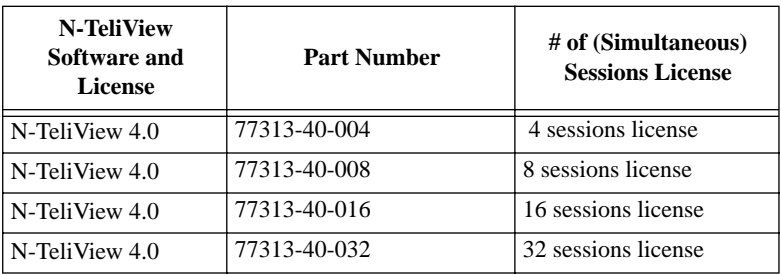

Table 1: N-TeliView starter packages

Customers may purchase one or more additional license packages for the desired capacity of simultaneous N-TeliView sessions. For example, if purchasing the 16 sessions license for a group of 20 people, all 20 workstations can have N-TeliView installed, but only 16 workstations can use N-TeliView at the same time. (see ["Upgrading Licenses" on page 4](#page-9-1) for installation instructions).

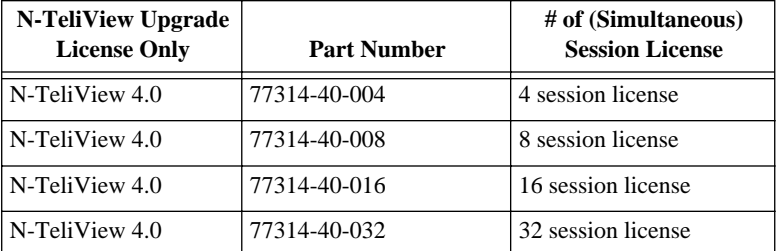

Table 2: N-TeliView upgrade packages

### <span id="page-8-0"></span>**Installation and Setup**

#### <span id="page-8-1"></span>**Pre-Installation Checklist**

Before installation N-TeliView, please review the following checklist:

- Make sure that NCS Ware 4.0 has been installed on the NCS Serv system.
- Make sure that N-TeliView VM Service has been installed on the NCS Serv system, as discussed in a next subsection.
- Make sure that TCP/IP is enabled on both machines.
- <span id="page-8-3"></span>Make sure the client is able to connect to the server on the network.

#### <span id="page-8-2"></span>**Installing N-TeliView Voice Mail Service on NCS Serv**

- 1. Insert the N-TeliView CD disk in the network server with NCS Ware installed.
- 2. Run **SETUP.EXE** under **\N-TeliView Server** directory and follow the prompts.
- 3. If prompted to reboot the system, select NO and click on FINISH.

4. Start the VM Services from the Windows **Start** menu, select **Programs**  $\rightarrow$  **N-TeliView VM Service**  $\rightarrow$  **Start N-TeliView VM Service**.

#### <span id="page-9-0"></span>**Installing N-TeliView on a Client System**

After completing the pre-installation checklist and VM Service installation, proceed as follows on the client machine:

- 1. Exit any/all Windows applications.
- 2. Insert the N-TeliView CD into the CD ROM drive.
- 3. Run the **Setup** program in the **\N-TeliView Client** directory and follow the step by step installation instructions as they appear on the screen.

### <span id="page-9-1"></span>**Upgrading Licenses**

To increase the number of simultaneous N-TeliView sessions, follow these steps:

- 1. Insert the NCS Ware CD into the CD drive.
- 2. Run the **SETUP.EXE** in the NCS Ware folder to run the installation program.
- 3. Select the **Upgrade Port License** option and click **OK**.
- 4. Enter the 20-digit software license key located on the **End User License Agreement** shipped with your upgrade package and click **Next**.
- 5. After the code is validated, the system will confirm that the upgrade was successful and ask if you wish to add additional licenses. You can add additional licenses now or later by following this procedure.
- 6. You can verify the new number of extensions when you run NCS Admin by selecting About **NCS Ware…** on the **Help** menu, then clicking the **License Information** button to view a window that displays licenses and session information.

### <span id="page-10-0"></span>**Removing N-TeliView**

#### <span id="page-10-6"></span><span id="page-10-1"></span>**Uninstalling N-TeliView**

- 1. Exit N-TeliView if it is running (see Exiting N-TeliView, [page 10\)](#page-15-3).
- 1. From the Windows **Start** menu, select **Programs**  $\rightarrow$  **N-TeliView Uninstall N-TeliView**.
- 2. Click **OK** when the dialog box asks if you want to uninstall the program, and respond to any additional prompts.

#### <span id="page-10-2"></span>**Uninstalling N-TeliView Voice Mail Service at NCS Serv**

- 1. From the Windows **Start** menu, select **Programs**  $\rightarrow$  **N-TeliView VM Service**  $\rightarrow$  **Stop N-TeliView VM Service.**
- 2. In the Control Panel, select **Add/Remove Programs**.
- 3. Choose **N-TeliView VM Service** and click the **Add/Remove** or **Change/Remove** button, depending on which version of Windows you're running.
- 4. Click **OK** to in the dialog box to confirm you want to remove the service, and respond to any additional prompts.

### <span id="page-10-5"></span><span id="page-10-3"></span>**Microsoft Outlook Support**

N-TeliView supports Microsoft Outlook 97, 98, and 2000, permitting the N-TeliView user to obtain phone numbers to dial from Outlook's Contact Lists. N-TeliView also allows the user to see the incoming calls which have a matching record in the Outlook Contact Lists.

N-TeliView requires that you to set up the Microsoft Contacts list prior to using this feature in N-TeliView.

### <span id="page-10-4"></span>**ACT/GoldMine Support**

N-TeliView supports ACT 2000 and GoldMine 5.0 contact management software, allowing the N-TeliView user to access contact lists from ACT or GoldMine contact records.

#### Installation

# <span id="page-12-1"></span><span id="page-12-0"></span>**Getting Started**

N-TeliView 4.0 is designed for general **desktop PC users** in an NCS Serv environment. With N-TeliView you can access, configure and perform several of NCS Serv's PBX functions directly from the desktop. These functions include call handling, call forwarding, voice messaging, extension monitoring, and N-TeliFind, One Number Access. In addition, N-TeliView integrates with contact management software including Microsoft Outlook, ACT and GoldMine or an external CDR database for future data review and analysis.

# <span id="page-12-3"></span><span id="page-12-2"></span>**Logging In**

#### **Before you log in**

When you log in for the first time, you need to know either the server name or the IP address of the server you'll be linking to. If you use the server name and not the IP address, N-TeliView replaces the name with the IP address, eliminating the need of a DNS (Domain Naming System) search each time you log in.

To obtain the NCS Serv IP address, ask your IT administrator.

If you are connecting to the Internet through a modem connection, before you log in, establish a session connection from your PC to your local Internet Service Provider. If you're using a low-speed connection, the login may take some time as a large amount of data is transferred to your desktop.

#### **To Log In**

1. Run the N-TeliView application and, if this is the first login to this NCS Serv system, enter the servers IP address or name of the system you will be using. If this is not your first login, go on to the next step.

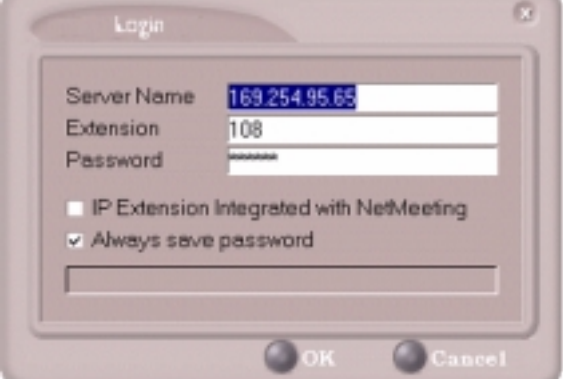

#### <span id="page-13-0"></span>*Figure 1. Logging In*

2. Enter your **Extension** number and **Password** assigned to your telephone.

Optionally, you can check the **Always save password** check box to store your login password the next time you access N-TeliView.

3. If you're using an Internet Phone Jack or IP telephone, *do NOT select* the **IP Extension Integrated with NetMeeting** check box.

If you're using a sound card for an IP extension (not recommended), select the **IP Extension Integrated with NetMeeting** check box to access N-TeliView through an IP extension.

To use an IP connection, the extension must be set up as in IP extension in NCS Admin and you must have Microsoft NetMeeting 3.01 or higher installed on your desktop. Refer to the discussion in the next subsection for more information on using IP extensions.

4. Click **OK** to complete the login.

### <span id="page-14-1"></span><span id="page-14-0"></span>**Logging in from a Remote Location (IP Extension)**

You can access N-TeliView from a remote location using an **IP extension**. All the call handling functions are the same as logging in locally, with the exception of the ability to configure N-TeliFind, One Number Access. You can pick up voice mail, forward local business office phone calls to another site such as a home desktop PC, and even receive the phone calls as you would at the office.

In order to run N-TeliView remotely, if you connect to the Internet through a modem connection, first you need to establish a session connection to your Internet Service Provider.

To use N-TeliView remotely through an IP Extension, follow the steps below.

- 1. Check with your administrator to make sure the extension you're using has been set up as an IP extension in NCS Admin.
- 2. If you are not already running NetMeeting 3.01 or higher, download and install it from Microsoft's web or FTP sites.
- 3. Leave the **IP Extension Integrated with NetMeeting** check box unchecked unless you specifically want to use that option. (See [Figure 1 on page 8.](#page-13-0))
- 4. Click **OK**.

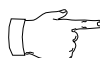

Note for those using the **IP Extension Integrated with** 

**NetMeeting** option. N-TeliView uses conferencing features that require the same data channels as **NetMeeting**. If NetMeeting is running, you will see a prompt reminding you to close the program.

#### <span id="page-14-2"></span>**Troubleshooting IP Connectivity**

If problems occur, they may be due to a failure to connect to your ISP provider or due to firewalls at your work preventing direct access to the NCS Serv server. For firewall installation, see the *NCS Ware Getting Started Manual* chapter on Software Installation.

As a test, you can choose **Run** from the Windows **Start** menu, then enter

#### **Ping** *<IP address>* **[ENTER]**

where *<IP address>* is the NCS Serv system you want to connect to. An example of the IP address form is 123.234.231.143

If you do not get a response, contact your LAN administrator for support.

### <span id="page-15-3"></span><span id="page-15-0"></span>**Hiding or Exiting N-TeliView**

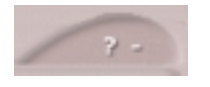

 When you minimize the N-TeliView desktop by clicking the Minimize symbol (the dash), it is hidden—it doesn't appear

anywhere in the Windows desktop except as a telephone icon in the Windows tray in the lower right corner, as discussed in a following subsection.

To exit N-TeliView entirely, right click the telephone icon and select **Exit**.

#### **Pop Up N-TeliView when You Get a Call**

You can configure N-TeliView to pop up when you have incoming calls. Pop ups work when N-TeliView is hidden (minimized) but *not* when you have exited (closed) the program. See ["Screen Pop and Auto Close" on](#page-42-3)  [page 37](#page-42-3).

### <span id="page-15-4"></span><span id="page-15-1"></span>**Using the Windows Tray Telephone Icon**

After you log in, the N-TeliView icon (a telephone) is displayed on the Windows tray, normally at the bottom right of your screen. When you have new voice mail, the telephone grows a little yellow envelope, as shown in the lower icon.

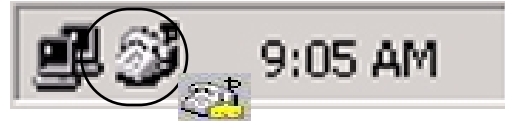

*Figure 2. N-TeliView Icon in the Windows Tray*

If the N-TeliView interface is not on your Windows desktop, but this icon appears in the Windows tray, you double-click it to open the N-TeliView main window, or you can right click it to pop up a menu, then select the N-TeliView window you want to open.

### <span id="page-15-2"></span>**Resizing the Display**

You can re-size many N-TeliView windows in the normal Windows method: place the cursor at a window edge or corner, then drag the window to the size you want.

Also, the field size for any field can be increased or decreased by pointing the cursor to either side of the field's main column. The cursor changes to a movable double bar (||) that can be moved to resize the column.

### <span id="page-16-5"></span><span id="page-16-1"></span><span id="page-16-0"></span>**Call States**

Several N-TeliView applications will report the status of calls. A list of the states includes the following:

- <span id="page-16-3"></span><span id="page-16-2"></span>• *AA* - the call is being transferred to an Auto Attendant.
- <span id="page-16-4"></span>• *Busy* - callee is busy or not available
- <span id="page-16-6"></span>• *Call Pending* - the call is placed into a workgroup queue
- <span id="page-16-7"></span>• *Conference* - the call is in conference
- <span id="page-16-8"></span>• *Connect* - the call is connected
- <span id="page-16-9"></span>• *Dial Tone* - a dial tone is present, N-TeliView is ready to dial out.
- <span id="page-16-11"></span>• *Error* - receipt of an error tone
- <span id="page-16-10"></span>• *Hold* - the call is on hold.
- <span id="page-16-12"></span>• *Hold Pending* - the call is being transferred or conferenced.
- <span id="page-16-13"></span>• *Idle* - the extension is not in use.
- *Music on Hold* an extension user placed the call on hold to take another call
- <span id="page-16-15"></span><span id="page-16-14"></span>• *Park* - the call is parked
- <span id="page-16-16"></span>• *Play* - Playing voice mail
- <span id="page-16-17"></span>• *Proceeding* - the outgoing call is in progress
- <span id="page-16-19"></span>• *Record* - Recording an introductory message
- <span id="page-16-18"></span>• *Ringback* - Caller receives this state while callee is ringing
- <span id="page-16-20"></span>• *Ringing* - there is an incoming call
- *Voice mail* the call is in voice mail

### <span id="page-17-1"></span><span id="page-17-0"></span>**Error Messages**

The following errors may be displayed as login or connectivity errors.

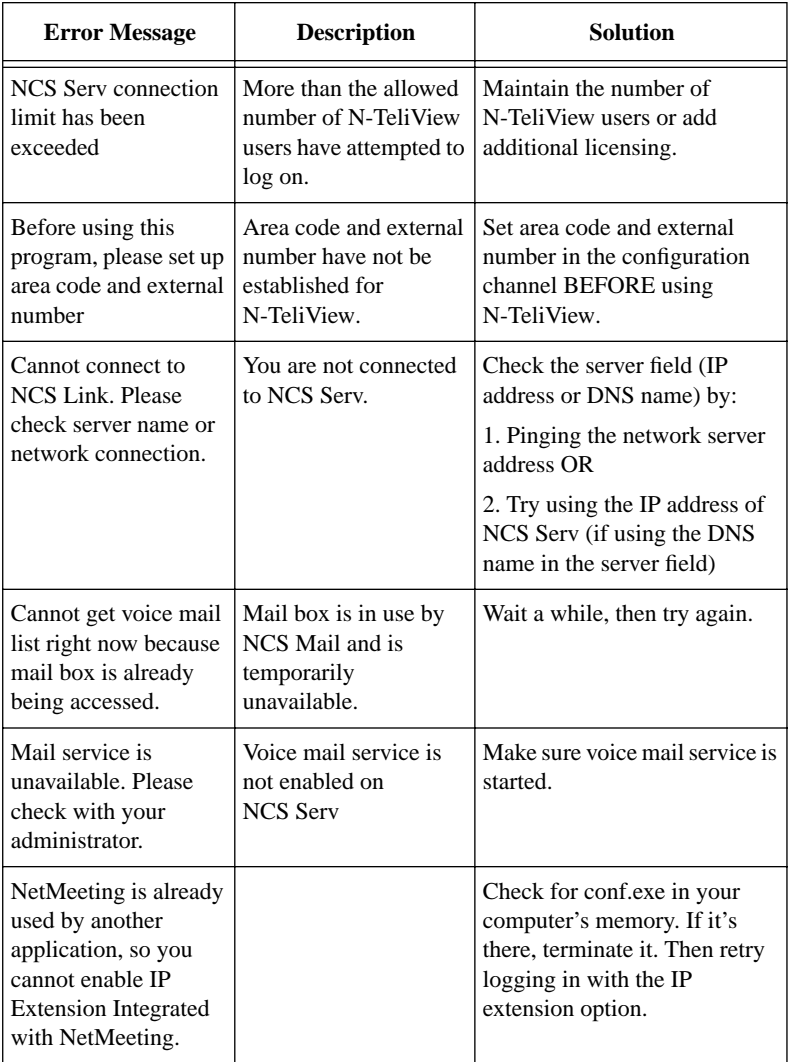

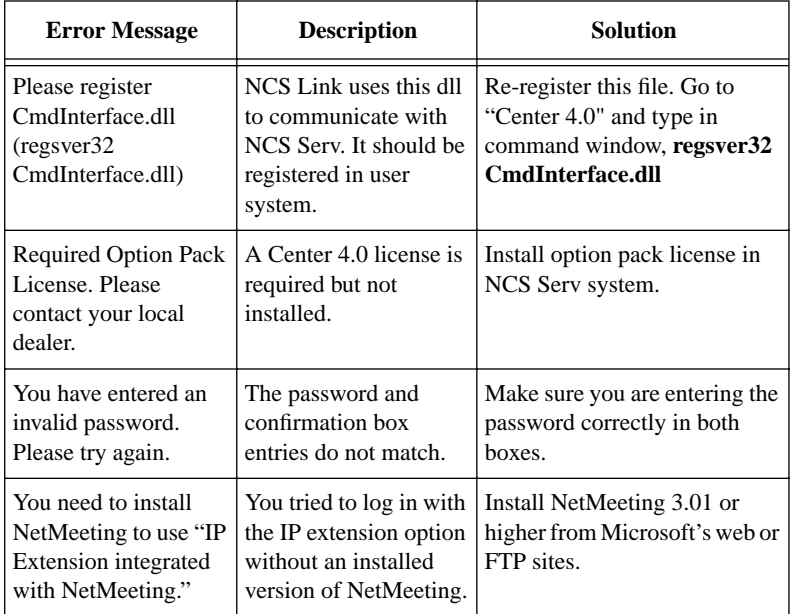

Getting Started

# <span id="page-20-1"></span><span id="page-20-0"></span>**Using N-TeliView**

<span id="page-20-3"></span>Once you log in as described on [page 7](#page-12-3), the N-TeliView main window appears. This window provides tools to manage and monitor calls, to facilitate management of your personal contacts, and to configure your NCS Serv telephone and voice mail options. Configuration is described in [Chapter 4](#page-40-3).

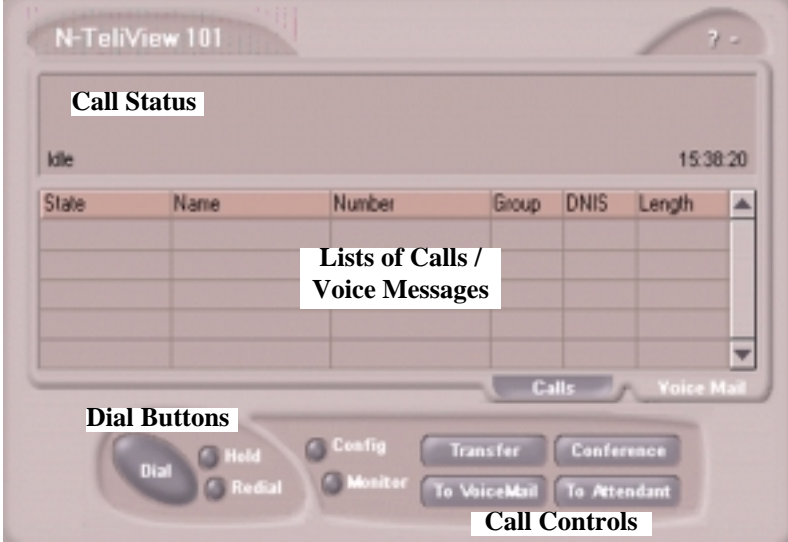

*Figure 3. N-TeliView main window*

#### <span id="page-20-2"></span>**About the Main Window**

The window consists of the following displays and buttons:

- The **Call Status** panel displays the status of the currently active call, a list of any calls on hold, and the current time.
- The **Directory** panel has two tabs: one showing the current **calls list**, the other showing a list of current and past **voice mails**.
- The **Dial** functions provide buttons to *place, hold* or *redial* calls
- The **Call Control** buttons provide call functions such as transferring the call or sending it to voice mail.
- The **Configuration** button allows you to customize your call handling and voice message features. See ["Configuring Your Station Features"](#page-40-4)  [on page 35.](#page-40-4)
- The **Monitor** button provides a view into extension or workgroup activity and provides access to past call logs.

#### <span id="page-21-1"></span><span id="page-21-0"></span>**About the Calls List**

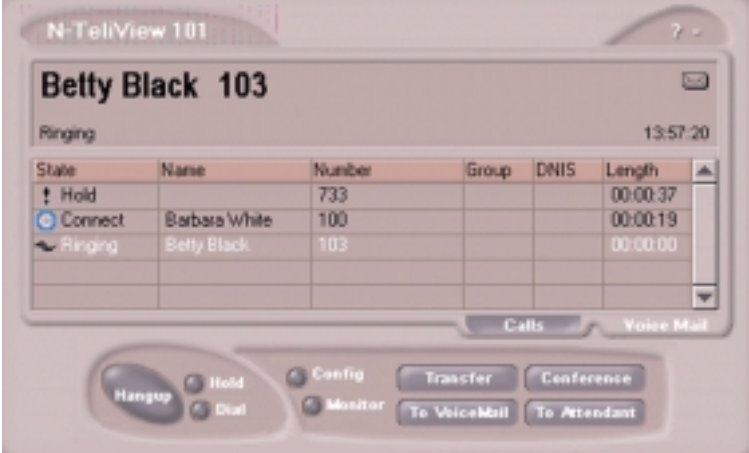

*Figure 4. Calls List*

The calls list displays the call status for each call as described on [page 11](#page-16-1). The list also displays the name of the caller if available from extension information or from an external database, the number, workgroup pilot extension number, DNIS digits if available, and call duration.

# <span id="page-22-3"></span><span id="page-22-0"></span>**Handling Calls**

### <span id="page-22-1"></span>**Dialing**

You can dial out in a number of ways: using the numeric keyboard or using the mouse, and by name or extension, number, or speed dial number.

**Initiate dialing by clicking the dial button in the main window.**

<span id="page-22-5"></span>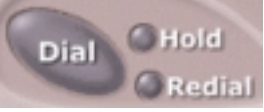

#### *Figure 5. Dial Button, Main Window*

Clicking the **Dial** button opens the dialing window. The scroll list box in the upper left is actually a combination text- and list- box. As a text box, it displays numbers that you enter from the dialing pad or from the keyboard number keys. You can also use it to search for names.

As a list box, it displays numbers or names associated with extensions as well as names and numbers imported from MS Outlook, Goldmine, or ACT. You can select extensions or names using the scroll list.

The list can display up to 2000 entries. If you are working with more than 2000 entries, you can find the entry by name search even if the entry is not one of the first 2000 that are displayed.

<span id="page-22-4"></span><span id="page-22-2"></span>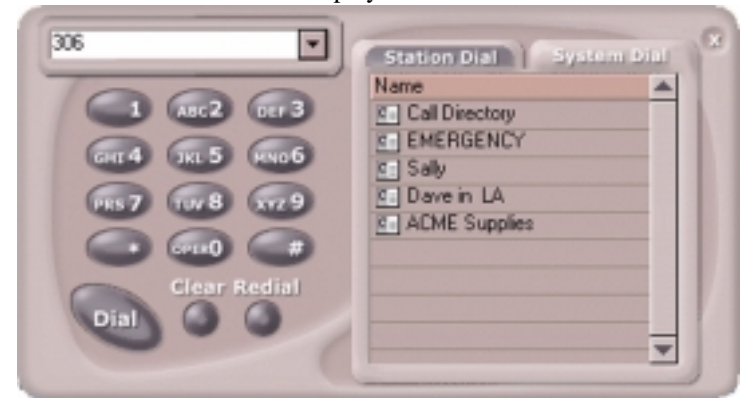

*Figure 6. Dialing pad, also known as the Dialing window*

### <span id="page-23-0"></span>**Dialing By Number**

#### <span id="page-23-3"></span>**Using the keyboard number keys**

- 1. In the dialing window, enter the numbers you wish to dial using the standard numeric keys or the numeric keypad. The numbers appear in the box above the dialing pad.
- 2. Press **Enter** or click the **Dial** button to place the call.

#### <span id="page-23-5"></span><span id="page-23-4"></span>**Using the Mouse**

1. Using the dialing pad in the Dialing window, click the digits for the phone number.

As you enter the numbers, they appear in the box above the dialing pad.

2. Click the **Dial** button to place the call.

The main window displays the status of the call, and once the call is initiated, the **Dial** button in the main window becomes a **Hang Up** button.

| Ringing         | Betty Black 103    |        |       |      | 09:35:00   |   |
|-----------------|--------------------|--------|-------|------|------------|---|
| State           | Name               | Number | Group | DNIS | Length     | ۸ |
| <b>w Ringra</b> | <b>Betty Black</b> | 100    |       |      | 00:00:00   |   |
|                 |                    |        | Calls |      | Voice Mail |   |

*Figure 7. Call status displays in Calls list as well as status panel*

### <span id="page-23-2"></span><span id="page-23-1"></span>**Dialing By Name or Extension**

- 1. Use the scroll list box above the dialing pad to select a name or extension number.
- 2. Click the **Dial** button to place the call.

#### <span id="page-24-6"></span><span id="page-24-3"></span>**Searching by Name**

- 1. Click anywhere in the text box above the dialing pad, then begin to type the name of the person you want to call. The dialing pad transforms into a list that displays matching names.
- 2. Click the name you want. The extension or number appears in the list box, selected for dialing,
- 3. Click the **Dial** button to place the call.
- 4. Click the arrow button at the right of the box to abandon the search if the name cannot be found.

### <span id="page-24-4"></span><span id="page-24-0"></span>**Dialing Speed Dial Numbers**

You can use either your own *Station Speed* Dial numbers or the *System Speed* Dial numbers.

See ["Adding or Editing Station Speed Entries" on page 45](#page-50-2) for details on setting up speed dial numbers.

- 1. Depending on which type of speed dial number you want to call, click the **Station Dial** tab or the **System Dial** tab.
- 2. Choose the speed dial entry from the list. The number appears in the box above the dial pad.
- 3. Click the **Dial** button to place the call.

#### **Redialing**

<span id="page-24-5"></span>To redial the last number called, click the **Redial** button.

### <span id="page-24-2"></span><span id="page-24-1"></span>**Placing Calls on Hold**

During a telephone conversation, click the **Hold** button in the N-TeliView main OR press the **FLASH** button on your telephone, if available. The state of the call is changed from *connected* to a *hold* state and you will hear the dial tone.

| <b>State</b> | Name:         | Number | Group | <b>DNIS</b> | Length   |  |
|--------------|---------------|--------|-------|-------------|----------|--|
| + Hold       | Barbara White | 100    |       |             | 00:00:25 |  |
|              |               |        |       |             |          |  |
|              |               |        |       |             |          |  |

*Figure 8. Call on Hold*

<span id="page-25-4"></span>In the row displaying the call, the **State** column shows the call on hold. Click the **Hold** state cell to release the hold and re-connect the call.

### <span id="page-25-3"></span><span id="page-25-0"></span>**Using Call Waiting**

During a call, you may hear a beep indicating that you have another incoming call. To answer the call:

- 1. Click the **Calls** tab on the N-TeliView main window to view the directory of current calls.
- 2. Find and click the row displaying the incoming call. This places the current call on hold and connects the incoming call.
- 3. When you are finished, click **Hold** state cell for the call on hold to reconnect.

### <span id="page-25-2"></span><span id="page-25-1"></span>**Transferring Calls**

N-TeliView supports both supervised transfer, in which you confirm the transfer, and blind transfer.

- <span id="page-25-5"></span>1. While connected to a call, click the **Transfer** button. This pops up the dial window.
- 2. On the dial pad, enter the extension or phone number to which to transfer the call, then click **Dial**.
- 3. While N-TeliView dials the new number, you're asked to confirm your decision by clicking the **OK** button in a confirmation dialog box:

You can click **OK** before the party answers to do a blind transfer, or you can wait for the person to answer and then confirm or cancel the transfer.

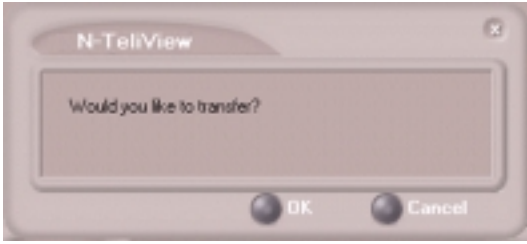

#### *Figure 9. Confirming call transfers*

At any time before or after the person you're transferring to answers the telephone, you can cancel the transfer by clicking the **Cancel**

button, by closing the dialog box, or by pressing your telephone's **FLASH** button.

If the transfer is cancelled, N-TeliView reconnects the call to your extension. The call is also reconnected if the third party doesn't answer.

### <span id="page-26-4"></span><span id="page-26-0"></span>**Sending Calls to Voice Mail**

While connected to call, click **To Voice Mail** on the main window. When the dial pad appears, choose the extension number to which you want to send the call, then click **OK**.

<span id="page-26-2"></span>You can also transfer a call to voice mail before you answer it.

#### **Transfer to Attendant**

While connected to a call, click **To Attendant** button on the main window. Select the operator or an Auto Attendants to transfer to using the dropdown list.

You can also transfer a call to an Attendant before you answer it.

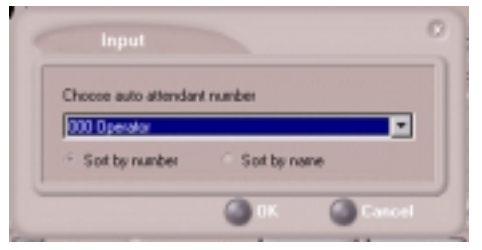

*Figure 10. Transfer to Auto Attendant*

### <span id="page-26-3"></span><span id="page-26-1"></span>**Conferencing Calls**

Any internal user is able to add parties to a conference call. While connected to the first party:

- 1. Click the **Conference** button.
- 2. When the dial pad pops up, enter the extension or phone number you want to conference with, then click **Dial**.

While N-TeliView dials the new number, the first party goes into *Hold* 

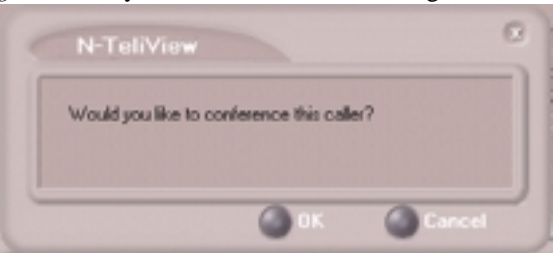

*Pending* state, and you see a confirmation dialog box.

#### *Figure 11. Confirming Conference Calls*

You can cancel the conference at any time by clicking the **Cancel** button, closing the dialog box, or by pressing your telephone's **FLASH** button. Normally, after cancelling you will be reconnected automatically to the initial call. If you are not automatically reconnected and want to reconnect to the first call, click the *Hold Pending* status representing the call.

3. After the third party connects, you can announce the conference by clicking **OK** in the dialog box. If the third party does not answer, click the **Cancel** button.

| Barbara White 100<br>Conference |      |         |       |             | $\approx$<br>00:00:10 |  |
|---------------------------------|------|---------|-------|-------------|-----------------------|--|
| <b>State</b>                    | Name | Number  | Group | <b>DNIS</b> | Length                |  |
| C Conference Betty Black.       |      | 103     |       |             | 00:00:52              |  |
| C Conference Barbara White      |      | $100 -$ |       |             | 00:00:10              |  |
|                                 |      |         | Calls |             | Voice Mail            |  |

*Figure 12. Conference Calls Displayed in Call List* 

4. Click the **Conference** button again to initiate the three-way conference. Both calls will be displayed as *Conference* state.

<span id="page-27-0"></span>To add another party, click the **Conference** button and repeat steps 2-4.

# <span id="page-28-2"></span><span id="page-28-0"></span>**Using Voice Mail**

#### <span id="page-28-1"></span>**About the Voice Mail Window**

|               |                   |               | $\overline{b}$      |
|---------------|-------------------|---------------|---------------------|
| lde           |                   |               | 11:37:47            |
| Sender        | Date/Time         | Length        | <b>Memo</b>         |
| $= 103$       | 11/13/00 15:59:46 | 0016          |                     |
| $\ominus$ 103 | 11/13/00 14:07:30 | 00:19         |                     |
|               |                   |               |                     |
|               |                   |               | Voice Mail<br>Calls |
|               |                   |               |                     |
|               | Save As           | <b>Config</b> |                     |

*Figure 13. Voice Mail window*

When you click the **Voice Mail** tab in the main window, you see the voice mail list.

- New voice mail messages are indicated by a white, closed envelope icon in the status window of N-TeliView.
- If the new message is urgent, a red envelope icon is displayed.
- Heard voice mail messages are indicated by a white, open envelope icon.
- If the message is saved, a blue, open envelope icon is displayed.
- A paperclip symbol on the envelope indicates an attachment—a voice mail forwarded from another extension.

### <span id="page-29-2"></span><span id="page-29-0"></span>**Listening to Your Voice Mail**

In the Voice Mail list, select the message and use the voice mail controls at the bottom right of the window to play it, rewind, or fast forward.

You have several listening options which you configure as described in ["General Information" on page 36](#page-41-2). you can listen using the sound card on your PC or your telephone. You can play the message while its downloading or wait until it's completely downloaded to play it.

If this is a new message, the envelope icon changes from closed to open, indicating that the message has been heard. As the message is played, the status window displays *Play*.

Use the tape player type buttons to play the message.

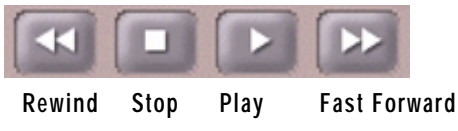

*Figure 14. Tape player buttons*

If you click another message in the list, the current message stops playing.

### <span id="page-29-1"></span>**Saving Remotely or Locally**

You can click the **Save As** button to save the message as a .wav file that you can play back later. **Save As** opens a dialog box that lets you choose how you want to save the file.

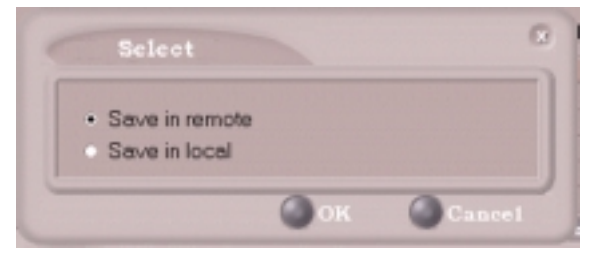

*Figure 15. Save Select dialog box*

- **Save in remote** allows you to save local drive space, but to play the saved message, of course, you have to access on the remote server.
- **Save in local** opens a dialog in which you choose a directory and file name for the .wav file, which you can then play on a media player.

### <span id="page-30-0"></span>**Deleting the Message**

To delete the message, select it and click the **Delete** key.

#### <span id="page-30-1"></span>**Returning the Call**

Click the **Return Call** button to call back the sender.

### <span id="page-30-2"></span>**Attaching a Memo**

To add a note to accompany a voice mail, click the **Memo** button to invoke the Memo window.

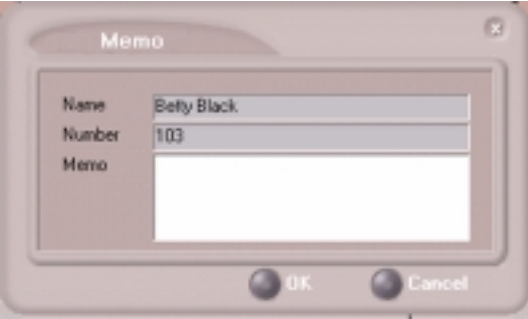

*Figure 16. Attaching a memo to a voice message*

Type in the memo in the area provided and click **OK**. The entry will be displayed in **Memo** field of the voice mail.

### <span id="page-31-1"></span><span id="page-31-0"></span>**Forwarding Voice Mail**

To forward a voice mail message to an extension or to a Voice Mail Group:

- 1. Select the voice mail in the Voice Mail view of the N-TeliView main window.
- 2. Click the **Forward** button to invoke the Voice Mail Forward pop up window.

| <b>VMGroup</b>  | Number | Name        | Comment                           |  |
|-----------------|--------|-------------|-----------------------------------|--|
| Personal 01     |        |             | Issues Meeti Mtg = Monday 10 a.m. |  |
| System          | 04     | Customer Re |                                   |  |
|                 |        |             |                                   |  |
| Search by Name  |        |             |                                   |  |
| Type            | Number | Name        |                                   |  |
| Ext.            | 101    |             |                                   |  |
| Ext             | 105    |             |                                   |  |
| <b>Ext</b>      | 110    | Joan Johans |                                   |  |
| Ext             | 113    |             |                                   |  |
| Virtual Ext 114 |        |             |                                   |  |

*Figure 17. Voice Mail Forward window*

- 3. Select the check boxes next to the extensions and/or voice mail groups to which you want to forward the message. If you need to search for a person by name, type the first letters of the name into the **Search by Name** box. The the matching names display in the list as you type. To select a name, select the check box next to it.
- 4. Optionally, you can leave an introductory message. Select the **Record Introduction Message** check box and follow the simple steps below.
- 5. Click **OK** to complete the forwarding.

#### **Recording an Introductory Message**

If you selected the **Record Introductory Message** check box, when you click OK to complete the forward, pick up the telephone hand set and you'll hear a prompt to record the message. After recording the message and pressing the pound key (**#**), a confirmation appears on screen. Click **OK** to confirm and complete the action.

### <span id="page-32-2"></span><span id="page-32-0"></span>**Working with Voice Mail Groups (Distribution Lists)**

You can set up voice mail (VM) groups to forward messages to multiple recipients at the same time. You can set up to 100 personal voice mail groups, each with 64 members. Group members can be any extension or another voice mail group.

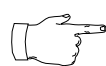

*Voice Mail Groups* are also known as *Distribution Lists* in other NCS Ware interfaces.

There are two types of voice mail groups you can use:

- **System-based groups** are set up in the NCS Ware Administrator. You can use but not edit these lists in N-TeliView.
- **Personal groups** are set up and modified in N-TeliView or in your NCS Mail voice mail system.

#### <span id="page-32-1"></span>**Accessing Voice Mail Group Lists**

To work on your personal voice mail groups:

- 1. In the N-TeliView main window, click the **Voice Mail** tab to display the Voice Mail version of the window.
- 2. Click **Voice Mail Group** button in the Voice Mail list window to invoke the Voice Mail Group Edit window.

| <b>VMGroup</b> | Number | <b>Nome</b>   | Comment                       |  |
|----------------|--------|---------------|-------------------------------|--|
| Personal       | 01     |               | Issues Meeting Mtg = Monday 1 |  |
| System         | 04     | Customer Reps |                               |  |
|                |        |               |                               |  |
|                |        |               |                               |  |
|                |        |               |                               |  |
|                |        |               |                               |  |
|                |        |               |                               |  |
|                |        |               |                               |  |
|                |        |               |                               |  |
|                |        |               |                               |  |
|                |        |               |                               |  |
|                |        |               |                               |  |

*Figure 18. Voice Mail Group Edit window*

### <span id="page-33-0"></span>**Creating a Voice Mail Group**

To create a Voice Mail group after opening the Voice Mail Group Edit window, click the **New** button, which invokes the Create Group window.

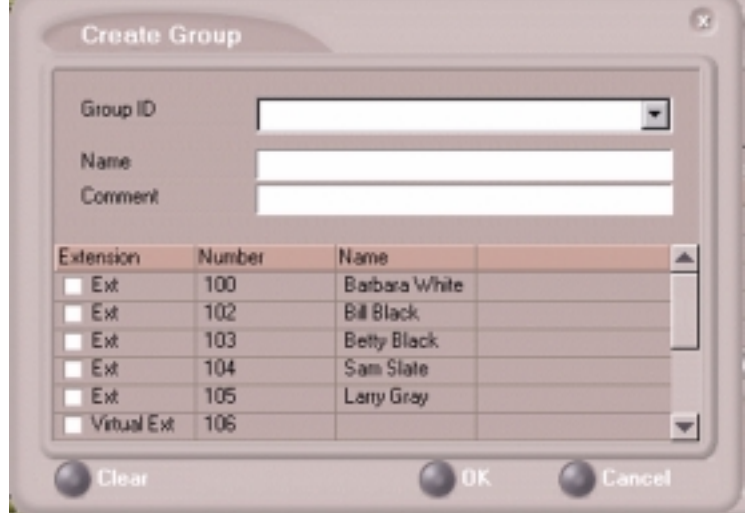

*Figure 19. Create Voice Mail Group window*

- 1. Use the scroll bar to select a desired **Group ID**.
- 2. Enter the Voice Mail Group **Name** and any **Comments**. These are optional but may help you identify the group.
- 3. Select the member extensions by selecting the check box next to each extension.
- 4. When finished, click **OK**. Click the **Clear** button to deselect all extensions or click **Cancel** to exit without saving your edits.

#### <span id="page-33-1"></span>**Changing a Voice Mail Group**

To add or removing extensions, or change name or comments associated with a group:

- 1. Access the Voice Mail Group window as described on [page 27.](#page-32-1)
- 2. Click the **Change** button in the Voice Mail Group Edit window to open the Change Group window, similar to the Create Group window above.

3. Make any changes you need to make for the group name, comments, or members. To add or remove a member, select or deselect the check box next to the extension.

#### <span id="page-34-0"></span>**Deleting a Voice Mail Group**

To delete a Voice Mail Group:

- 1. Access the Voice Mail Group window as described on [page 27.](#page-32-1)
- 2. Click the **Change** button in the Voice Mail Group Edit window to open the Change Group window.
- 3. Click the **Clear** button to deselect all extensions.
- <span id="page-34-1"></span>4. Click **OK** to save and exit.

When you empty a group of members, the group is deleted.

# <span id="page-35-3"></span><span id="page-35-0"></span>**Monitoring Extension Activity**

If your extension's configuration in the NCS Ware Administrator provides for it, you can monitor the activity on other extensions.

If you're a manager, for example, you might monitor to determine whether you need more resources in a busy environment. Or, for another example, you might use monitoring capability to cover calls for a co-worker, since you can click the ringing telephone icon in the monitor list and take the coworker's call.

| State | Number | Name | Group |  |
|-------|--------|------|-------|--|
|       |        |      |       |  |
|       |        |      |       |  |
|       |        |      |       |  |
|       |        |      |       |  |
|       |        |      |       |  |
|       |        |      |       |  |
|       |        |      |       |  |
|       |        |      |       |  |
|       |        |      |       |  |
|       |        |      |       |  |
|       |        |      |       |  |
|       |        |      |       |  |

*Figure 20. Monitor window*

### <span id="page-35-2"></span><span id="page-35-1"></span>**Choosing Extensions to Monitor**

Open the Monitor window by clicking the **Monitor** button in the N-TeliView main window. This allows you to view the status of any extensions or workgroup that your extension configuration allows you to monitor.

Choose extensions you wish to monitor by clicking the **Change** button and selecting or deselecting the check box next to the extensions you want to monitor or stop monitoring, respectively.

Also, if you want to monitor extensions recently added to your extension's monitoring list in the NCS Ware Administrator, click the **Change** button and select the extensions.

Selecting a group entry displays all the workgroup members in the monitoring window. Deselecting a group entry takes all workgroup member extensions out of the display.

#### <span id="page-36-0"></span>**Reading the Monitor List**

In the monitor list, each selected extension is listed along with its **State**, **Number**, **Name**, and **Group** (workgroup), which shows only if the call is coming into to a workgroup.

The state can be one of the following:

- **Idle**—the extension is not in use. You can click the **State** field of an idle extension to have N-TeliView connect you to that extension.
- **Connected**—the extension is in use.
- **Ringing**—the telephone on the extension is ringing. You can click the status box of that extension to answer a call from your own extension.
- **Conference**—the extension in on a conference call
- **Voice Mail**—the extension is in voice mail.
- **Auto Attendant**—the extension is connected to an Auto Attendant
- **Holding** the extension is on hold

#### **Calling or Picking Up Calls**

If a monitored extension is in an *idle* state, click the extension's **State** field to ring that extension.

If the monitored extension is in a *ringing* state, click the **State** field to pick up that call.

## <span id="page-37-2"></span><span id="page-37-1"></span><span id="page-37-0"></span>**Viewing the Call History**

Click the **History** tab in the Monitor window to view an informational history of handled calls.

| Number Name |                  | Time                          | <b>Dusation</b> | <b>DNIS Group Memo</b> |  |
|-------------|------------------|-------------------------------|-----------------|------------------------|--|
| 103         | Beth Pace        | 03/22/00 10:40:58             | 00:01:57        |                        |  |
| 105         | Paul Nichola     | 03/22/00 10:42:34             | 00:00:00        |                        |  |
| 105         | Paul Nichola     | 03/22/00 10:41:57             | 00:00:13        |                        |  |
| 104         |                  | Sarah Adams 03/22/00 10:40:53 | 00:00:00        |                        |  |
| 101         | Peter Walsh      | 03/22/00 10:39:33             | 00:00:20        |                        |  |
| 104         | <b>FTD4 ITD4</b> | 03/22/00 10:35:54             | 00:00:00        |                        |  |
|             |                  |                               |                 |                        |  |
|             |                  |                               |                 |                        |  |
|             |                  |                               |                 |                        |  |
|             |                  |                               |                 |                        |  |
|             |                  |                               |                 |                        |  |
|             |                  |                               |                 |                        |  |

*Figure 21. History window*

The list in the **History** window displays the following fields:

- **Number**—the extension or phone number. *Upward arrow* icons indicate outgoing calls; *downward arrows* indicate incoming calls Clicking the **Number** field dials that number.
- **Name**—Caller ID information, if available; or, *Caller Unknown*.
- **Time**—the call's date and time.

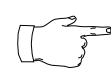

This history data is sorted by last disconnected and not in the order the call was received. It is therefore possible to have a record with an earlier timestamp followed by a

record with a later timestamp.

Also, the timestamp for call data is based on the client system, while the timestamp for voice mail messages is from NCS Serv. Thus, the times displayed here may not match those in the voice mail view in the main window.

- **Duration**—the length of time of each call.
- **DNIS**—displays DNIS digits collected, if available.
- **Group** the extension's workgroup number, if available.
- **Memo—a** note attached to the call. You can add memos by selecting the **Memo** button to open a window to create a note.

#### <span id="page-38-0"></span>**Deleting Logs**

To delete a specific call log entry, click the entry to select it, then click **Delete**. Or, right click the entry and select **Delete**.

To clear the entire call log, click **Delete All**, or right click any entry and select **Delete All**.

#### **Placing Calls from the History List**

To call a number or extension in the list, click the number.

#### **Attaching a Memo to an Entry**

To attach a memo to a history list entry, click the entry to select it, then click the **Memo** button to open a Memo dialog box. Create the memo in the Memo text box, then click **OK**.

#### **Printing a History Log**

<span id="page-38-1"></span>Click the **Print** button to print the log.

Monitoring Extension Activity

# <span id="page-40-4"></span><span id="page-40-3"></span><span id="page-40-1"></span><span id="page-40-0"></span>**Configuring Your Station Features**

You can configure the following settings and options by clicking the **Config** button in the main window to open the Config window.

- **General Info**—password, default trunk access, and other settings.
- **N-TeliFind, One Number Access**—forwarding of specific incoming calls. This is available only when your extension configuration is set up to allow use of N-TeliFind, One Number Access.
- **Call Handling**—forwarding, busy call, and no-answer call handling.
- **Message Notify**—how and when to notify yourself about incoming voice messages.
- **Station Speed**—your personal speed dial numbers
- **System Speed**—you can view and edit the name and comments, but the not the number itself, of system speed dial numbers.
	- Options are disabled if they are not available. For example N-TeliFind, One Number Access, must be enabled in the NCS Ware Administrator. Further, if you don't enable N-TeliFind as a Call Handling option, you can't set up and use this feature.

### <span id="page-40-5"></span><span id="page-40-2"></span>**Apply Button and OK Button**

In the Configuration windows, you'll see two buttons that save your changes: the Apply button and the OK button.

- <span id="page-40-7"></span>• The **Apply** button saves your changes and *lets you continue* in the current window.
- <span id="page-40-6"></span>• The **OK** button saves your changes and *closes* the current window.

### <span id="page-41-2"></span><span id="page-41-0"></span>**General Information**

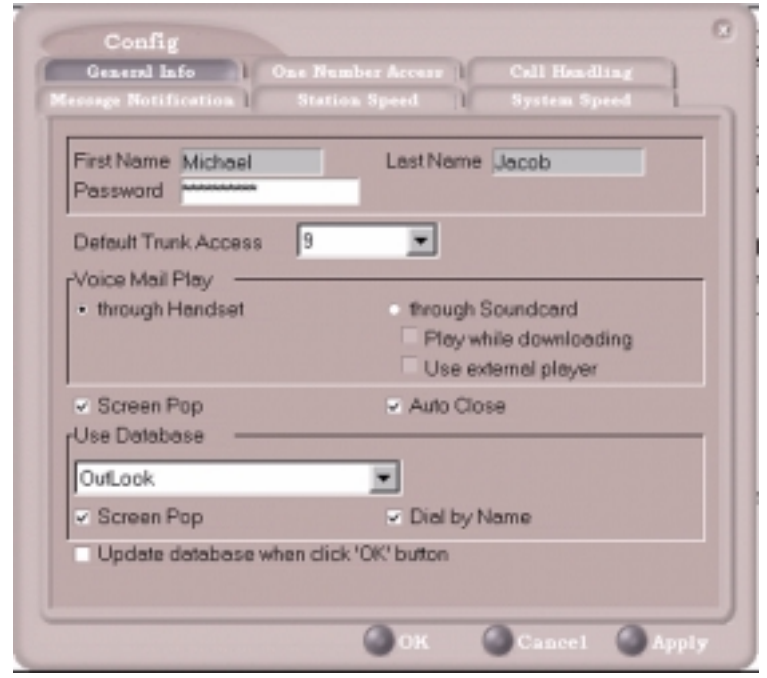

*Figure 22. General Info configuration*

The General Info tab is the window you see when you first click the **Config** button in the N-TeliView main window to open the Config window.

In this window, you can edit your password, the default trunk access code, voice mail settings, Center audio and video behavior, and external database access options.

### <span id="page-41-1"></span>**Default Trunk Access**

The trunk access codes are defined in the NCS Ware Administrator. When you get an incoming call over multiple trunks and cannot issue a return call, the system will automatically select the default trunk access code to place your call.

### <span id="page-42-0"></span>**Voice Mail Play Options**

You can choose to play your messages on your telephone set, or play them on your sound card and speakers. If you choose to play them on your sound card, you have another choices: you can choose to play the message as it downloads, or to download it completely and play it on an external media player.

### <span id="page-42-3"></span><span id="page-42-1"></span>**Screen Pop and Auto Close**

Select the **Screen Pop** check box if you want a N-TeliView window to pop up on your screen when you have a call. You can then click a call to take it or perform other N-TeliView actions. For N-TeliView to pop up, you cannot have closed the application entirely, but it can be minimized.

Select the **Auto Close** check box to have N-TeliView close the popup window once you have finished with the call.

### <span id="page-42-2"></span>**Accessing Databases**

<span id="page-42-4"></span>N-TeliView can access phone numbers from your Microsoft Outlook, ACT or Goldmine database. During installation, the install program read which applications you have installed on your PC.

In the drop down list under **Use Database**, select the database you want to use. You have these additional options:

- Select the **Screen Pop** check box to have a database contact window pop up when you receive a call from someone for whom you have a record in the database contact directory.
- Select the **Dial-by-Name** check box enable access to the names in the database directory when you dial. With this option enabled, the names and their associated numbers in your Outlook, ACT or GoldMine directory are added to the contact list in the dial pad window.
- Select the **Update database right now** check box to refresh the data N-TeliView accesses from the database.

# <span id="page-43-2"></span><span id="page-43-1"></span><span id="page-43-0"></span>**Call Handling**

Click the **Call Handling** tab in the Config window to configure incoming call handling for your extension.

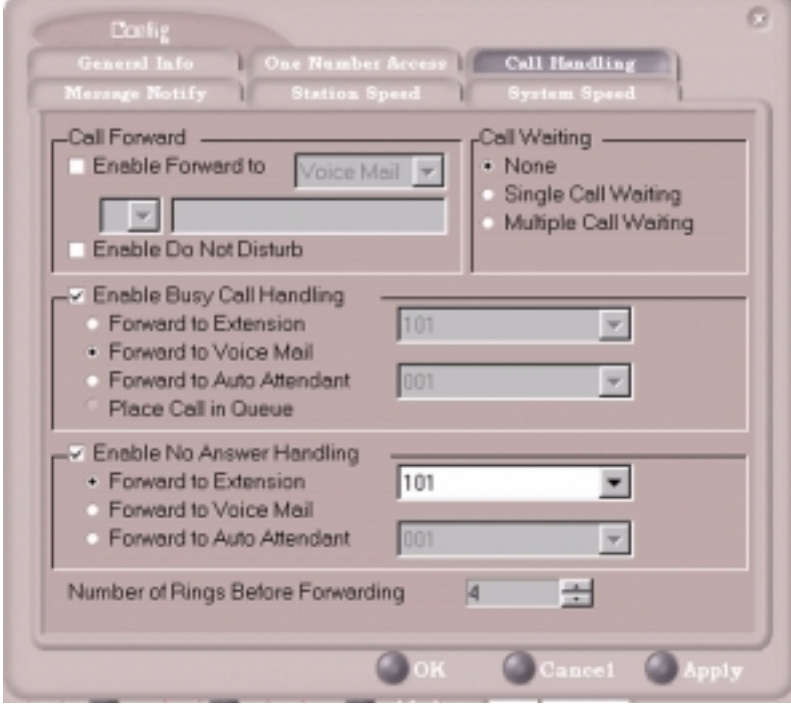

*Figure 23. Call Handling configuration*

#### <span id="page-43-3"></span>**Forwarding All Calls**

If you want to forward calls to an external number, select a trunk access code in the drop-down list, then begin with the outside trunk or route access digit and any long distance prefix digits such as **1** and area code.

If you want to use N-TeliFind, One Number Access, see [page 40](#page-45-0).

*There is a "1-hop" limit to call forwarding. F*or example, ext. 101 forwards to ext. 102, and Ext. 102 forwards to ext. 103. A call to ext. 101 will ring ext.102 but will not re-forward to ext. 103 because of the 1-hop limit. Instead, if ext.102 does not answer, the call is sent to ext.101's voice mail.

#### **Forwarding to a Pager Not Recommended**

<span id="page-44-2"></span>Forwarding calls to a pager is possible but **not recommended** since callers will only hear what is heard when calling a pager and will not know to enter a return phone number unless instructed.

#### **Do Not Disturb**

<span id="page-44-1"></span>If you select **Enable Do Not Disturb**, all incoming calls are forwarded to voice mail.

#### <span id="page-44-0"></span>**Busy Call Handling and No Answer Handling**

You can use these options to specify how you want to handle incoming calls when you're already on the telephone or when you can't answer the telephone, for example, when you've enabled the Do Not Disturb state.

If want to use the Auto Attendant and you don't know the number of the phrase or menu you want to use, check with your system administrator.

One busy-call handling option, **Place call in queue** is available only if queueing is enabled for you or for your workgroup.

#### **Number of Rings Before Forwarding**

This setting is pertains to almost all the options on this page: the number of times the telephone should ring before the system decides to forward the call to an extension, voice mail, or the Auto Attendant.

### <span id="page-45-1"></span><span id="page-45-0"></span>**N-TeliFind, One Number Access**

If you are expecting calls that you want to receive regardless of where you are, you can have the system send the call to you by dialing pre-determined numbers based on a pre-determined schedule.

When N-TeliFind, One Number Access, is active and a call comes in to your extension, the system checks to see if the number represents a call you want to receive. If it finds a match, it calls you at the number you specified.

N-TeliFind depends on the ability to identify the incoming call by the Caller ID. If the system can't identify the call, it can't make a match.

If the system is unable to connect the call, the caller is sent into the user's voice mail.

#### **Before You Set Up N-TeliFind, One Number Access**

Before you use N-TeliFind, you need to make sure your call handling settings are appropriate (see [page 43\)](#page-48-0).

Also, N-TeliFind, One number Access must be enabled in the NCS Ware Administrator. Note that to use N-TeliFind to forward to outside lines, that feature must also be enabled as an Extension Configuration restriction in the Administrator. Check with your system administrator if you have questions about these settings.

All system and extension call restrictions apply for N-TeliFind, One Number Access. For example, if **Do Not Disturb** is enabled, the call will go into voice mail and not to the access number you specified. So if you want to use N-TeliFind, make sure Do Not Disturb is disabled. Or if the line is *busy*, the call will be handled according to the extension's **Busy Call Handling** configuration.

#### <span id="page-46-0"></span>**Accessing N-TeliFind, One Number Access Setup**

After you set the call handling options, click the **One Number Access** tab in the Config window to open the One Number Access window in which you set N-TeliFind options:

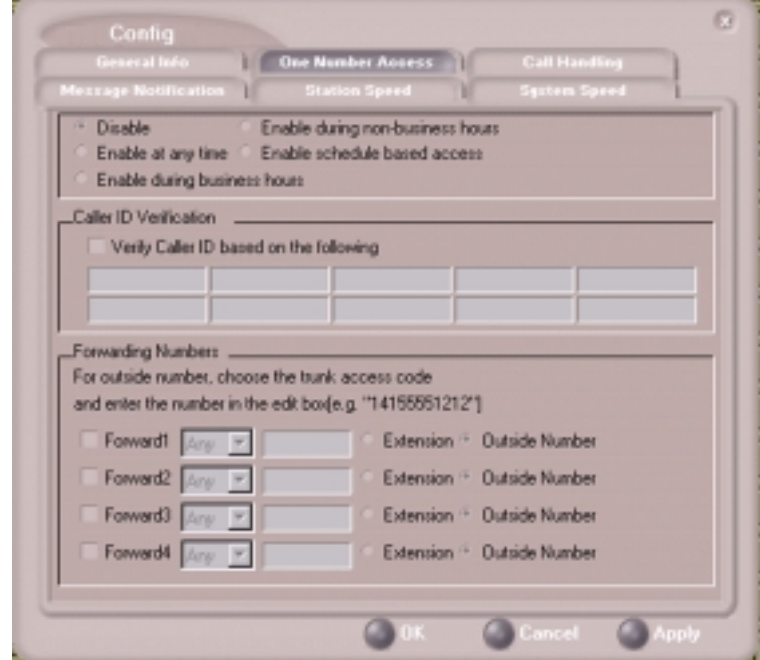

*Figure 24. N-TeliFind, One Number Access window*

Determine the times you want to be available to N-TeliFind callers. This can be at all times, during business hours, during non-business hours, or during schedule-based access.If you select the **Enable schedule based access** option, a dialog box pops up so that you can set the schedule:

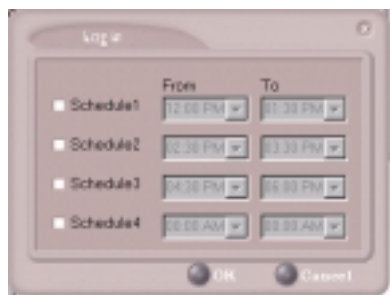

#### *Figure 25. Schedule dialog box*

<span id="page-47-1"></span>Using this dialog box, you can set up to four different schedules. You can enable or disable each schedule by selecting or deselecting its check box.

• Enable the **Verify Caller ID** check box and then specify the incoming phone numbers to activate N-TeliFind. If N-TeliFind, One Number Access finds one of these numbers on an incoming call, it will send the call on to you.

**Caution:** *If no numbers are entered in the Caller ID verification fields and N-TeliFind is enabled, it is made available to every caller*.

You can enter up to ten phone numbers in the Caller ID verification fields. For local numbers, use 7 digits. For long distance numbers, use 10 digits—area code + local number.

#### **Using a Password**

<span id="page-47-0"></span>You can also enter a password number such as "5555" so that *a caller who knows this password can use N-TeliFind to find you*, *regardless of where they are calling from*. Tell the caller the caller to dial **1** during your personal greeting and then enter the password.

• Select the **Forwarding Numbers** to be used by the system to find you when N-TeliFind is active. You can set up to four different numbers extensions or outside numbers. For outside numbers, use the dropdown list to select the trunk access code you want to use.

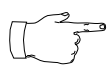

When N-TeliFind is active, the system dials the forwarding number(s) in the order from Forwarding Number 1 through Forwarding Number 4. (This number order does *not*

correspond to the Schedule order—Forward Number 2 is *not* used first during Schedule Number 2.

### <span id="page-48-1"></span><span id="page-48-0"></span>**Message Notifications**

Click the **Message Notify** tab in the Config window to establish how and when you want to be notified about incoming voice messages.

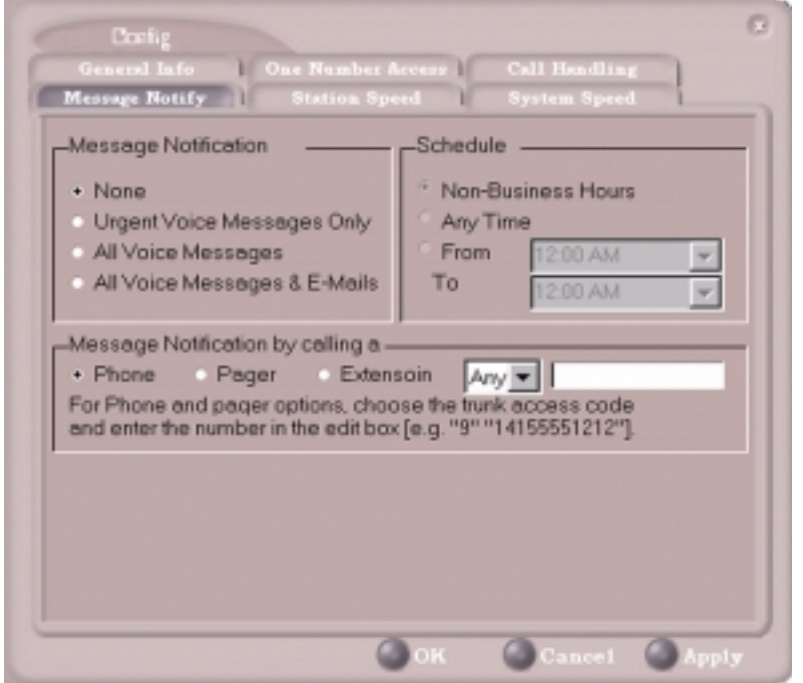

*Figure 26. Message Notification options*

Use this window to set the notification options:

- **The types of messages** on which you want to be alerted: none, urgent messages only, all voice messages, or all voice messages and email too.
- **Schedule**—during what hours you want to be alerted.
- **How and where to notify you**—in the **Message Notification by Calling a…** options, if you chose to use an outside number, use the drop-down list to select the trunk access you want to use.

### <span id="page-49-1"></span><span id="page-49-0"></span>**Station Speed Dialing Setup**

Click the **Station Speed** tab in the Config window to assign and store up to 20 **Station ID**s—speed dial entries.

When you add a number, all *relevant* prefix digits such as trunk or route access number, the long distance prefix **1** and area codes must precede an outside phone number. Station speed dial numbers are also set up by using the **#25** feature code on your telephone set.

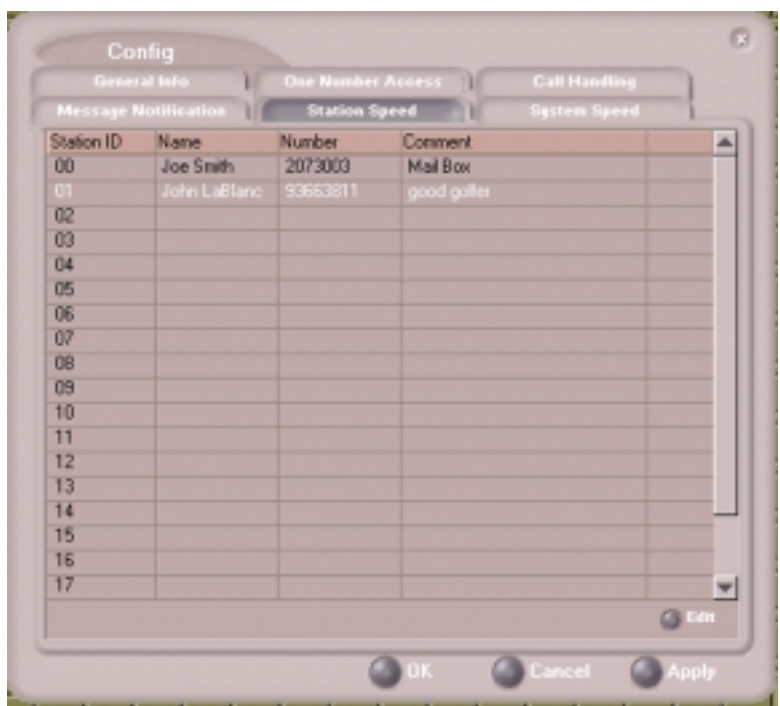

*Figure 27. Station Speed Dialing setup*

### <span id="page-50-2"></span><span id="page-50-0"></span>**Adding or Editing Station Speed Entries**

- 1. Click a **Station ID** to select it.
- 2. Click the **Edit** button.
- 3. When the Dial Setting dialog box appears, add or edit the **Number**. Optionally, to aid your memory, add or edit the **Name** and **Comment**.

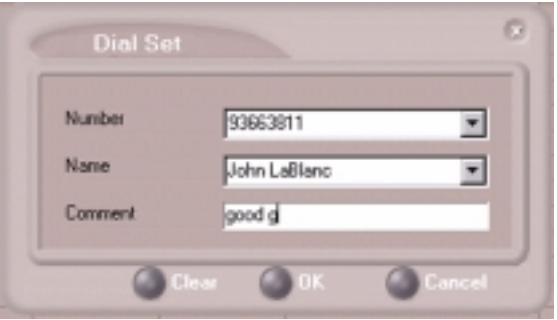

<span id="page-50-3"></span>*Figure 28. Dial Setting dialog box, for Speed Dial Numbers*

4. Click **OK**.

After you have entered and saved the speed dial number, the number is also displayed and can be used in the Dialing Pad window in the Station Speed panel, as shown in [Figure 6 on page 17](#page-22-2).

#### **Deleting Station Speed Entries**

To delete a speed dial number, click the **Station ID** and click **Edit** to open the Dial Setting dialog box. Click **Clear** and then click **OK**.

### <span id="page-50-5"></span><span id="page-50-1"></span>**System Speed Dialing**

Click the **System Speed** tab in the Config window to view the System Speed Dial entries. System speed dial numbers are set up in NCS Admin, the NCS Ware Administrator. In N-TeliView, you can view and edit the names and comments in order to make the numbers more familiar, but not the number itself.

To edit the name or comment, select the **Station ID** and click **Edit** to open a Dial Setting dialog box as shown in [Figure 28.](#page-50-3) Modify the **Name** or **Comment**, then click OK.

<span id="page-50-4"></span>The number is also displayed and can be used in the Dialing Pad window in the System Speed panel, as shown in [Figure 6 on page 17](#page-22-2).

Configuring Your Station Features

# <span id="page-52-0"></span>**Index**

#### **A**

AA state [11](#page-16-2) ACT [5](#page-10-5), [37](#page-42-4) advanced database option [38](#page-43-1) Apply button [35](#page-40-5) auto attendant [21](#page-26-2)

#### **B**

busy call handling [39](#page-44-0) Busy state [11](#page-16-3)

#### **C**

call handling [17](#page-22-3)–[22](#page-27-0) configuration [38](#page-43-2) call history [32](#page-37-1) call holding [19](#page-24-2) Call Pending state [11](#page-16-4) call states, defined [11](#page-16-5) call transfer [20](#page-25-2) call waiting [20](#page-25-3) calls list [16](#page-21-1) conference call [21](#page-26-3) Conference state [11](#page-16-6) configuration [35](#page-40-4)–[45](#page-50-4) call handling [38](#page-43-2) general [36](#page-41-2) message notification [43](#page-48-1) N-TeliFind [40](#page-45-1) One Number Access [40](#page-45-1) station speed dialing [44](#page-49-1) connected state [11](#page-16-7)

#### **D**

databases [5](#page-10-5) advanced options [38](#page-43-1) deleting logs [33](#page-38-0) dial-by-name [38](#page-43-1) dialing

by name [18](#page-23-2) by name search [19](#page-24-3) by number [17](#page-22-4) keyboard dialing pad [18](#page-23-3) speed dial [19](#page-24-4) using the mouse [18](#page-23-4) dialing window (dial pad) [17](#page-22-5) dialtone state [11](#page-16-8) distribution lists [27](#page-32-2) Do Not Disturb [39](#page-44-1)

#### **E**

Error call state [11](#page-16-9) error messages [12](#page-17-1) exit [10](#page-15-4) external databases [5](#page-10-5)

#### **F**

flash button [19](#page-24-5) forwarding all calls [38](#page-43-3) forwarding voice mail [26](#page-31-1)

### **G**

general configuration [36](#page-41-2) GoldMine [5](#page-10-5), [37](#page-42-4)

#### **H**

handling calls [17](#page-22-3)–[22](#page-27-0) hiding Center window [10](#page-15-3) history logs [32](#page-37-1) history window [32](#page-37-2) hold button [19](#page-24-5) hold pending state [11](#page-16-10) hold state [11](#page-16-11)

#### **I**

Idle state [11](#page-16-12) installation requirements [1](#page-6-3) IP extension [9](#page-14-1)

#### **L**

licenses [2](#page-7-1)

Index

logging in remotely [9](#page-14-1)

#### **M**

Microsoft Outlook [5](#page-10-5), [37](#page-42-4) minimize [10](#page-15-4) monitor window [30](#page-35-2) monitoring [30](#page-35-3)–[33](#page-38-1) mouse dialing [18](#page-23-5) Music on Hold state [11](#page-16-13)

#### **N**

NetMeeting [38](#page-43-1) no answer handling [39](#page-44-0) notifications [43](#page-48-1) N-TeliFind password [42](#page-47-0) N-TeliFind configuration [40](#page-45-1) N-TeliFind, One Number Access Setup [41](#page-46-0) N-TeliView configuration [35](#page-40-4)–[45](#page-50-4) main window [15](#page-20-3)

#### **O**

OK button [35](#page-40-6) One Number Access configuration [40](#page-45-1)

#### **P**

pager, and forwarding [39](#page-44-2) Park state [11](#page-16-14) password N-TeliFind [42](#page-47-0) Play state [11](#page-16-15) pop-up windows [10](#page-15-4) proceeding state [11](#page-16-16)

#### **R**

Record state [11](#page-16-17) Ringback state [11](#page-16-18) ringing state [11](#page-16-19)

#### **S**

saving changes [35](#page-40-7) screen pop [10](#page-15-4), [38](#page-43-1) search by name [19](#page-24-6) session licensing [2](#page-7-1) speed dial [19](#page-24-4) state column [20](#page-25-4) station speed dialing configuration [44](#page-49-1) system requirements [1](#page-6-3) system speed dialing [45](#page-50-5)

#### **T**

Telephone ii telephone icon [10](#page-15-4) transfer calls [20](#page-25-5) transfer to auto attendant [21](#page-26-2) transfer to voice mail [20](#page-25-5) transferring calls to voice mail [21](#page-26-4) Troubleshooting IP Connectivity [9](#page-14-2)

#### **U**

uninstall [5](#page-10-6) upgrade [2](#page-7-1)

#### **V**

Verify Caller ID [42](#page-47-1) VM Service [3](#page-8-3) voice mail [20](#page-25-5), [23](#page-28-2)–[29](#page-34-1) forwarding [26](#page-31-1) playing [24](#page-29-2) voice mail group [27](#page-32-2) voice mail state [11](#page-16-20)

#### **W**

warranty [v](#page-4-1) web-based calls [38](#page-43-1) Windows tray [10](#page-15-4)